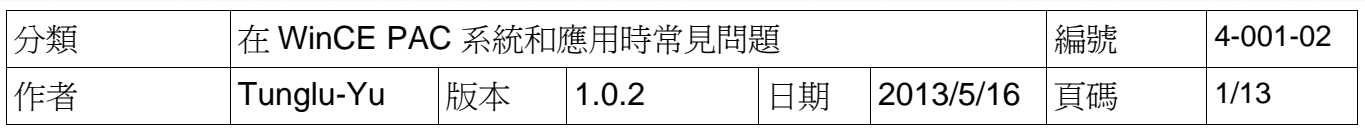

## 如何使用**Eshell**透過區域網路更新作業系統 **(**有**DHCP Server)**

應用於*:* 

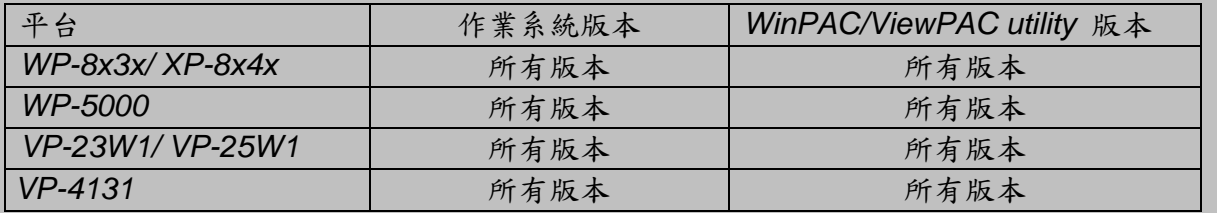

如果你的網路沒有 DHCP 伺服器,請跳至第9頁

## 更新作業系統之前

**1.** 準備以下設備

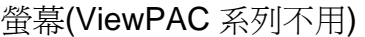

- USB Hub
- USB 滑鼠
- USB 鍵盤
- Micro\_SD 卡
- **2.** 記錄 WinPAC utility 中的設定

執行 WinPAC utility 後,紀錄上面的所有設定值(例如下圖).

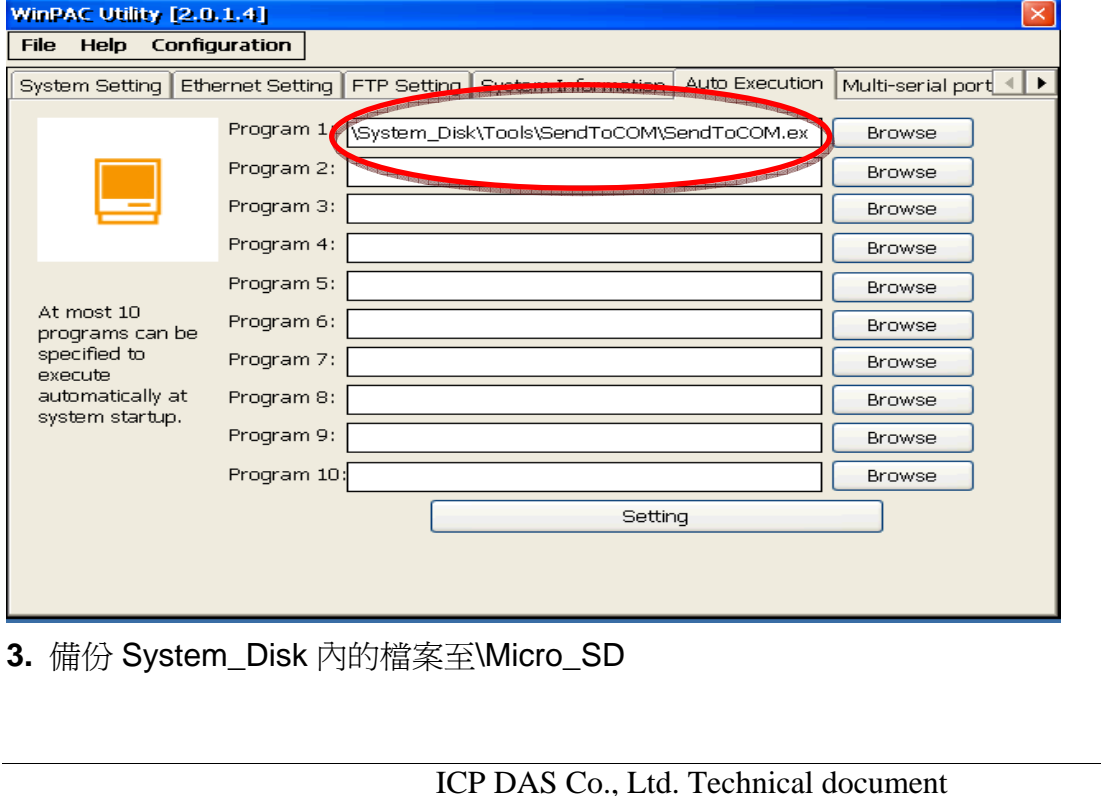

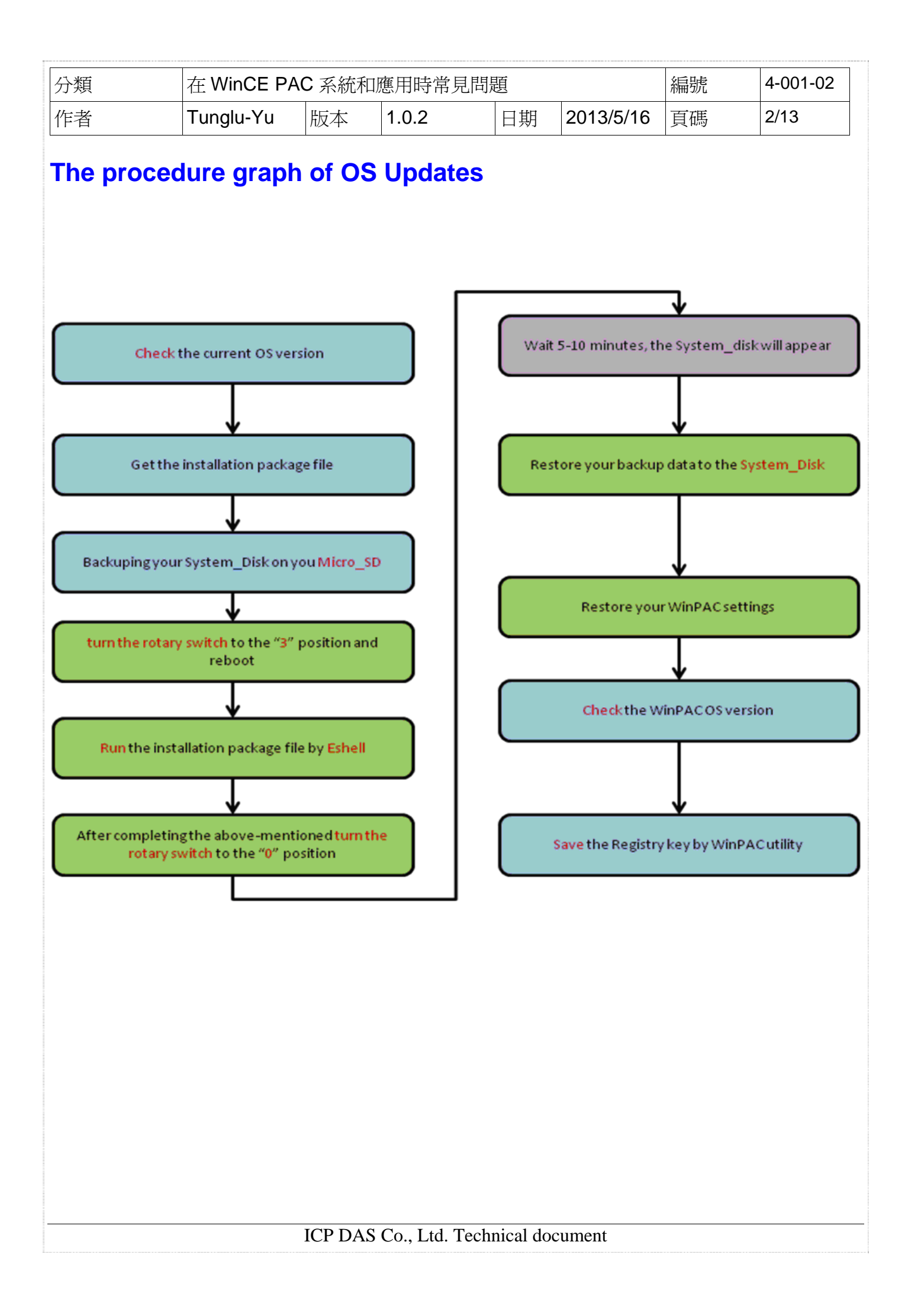

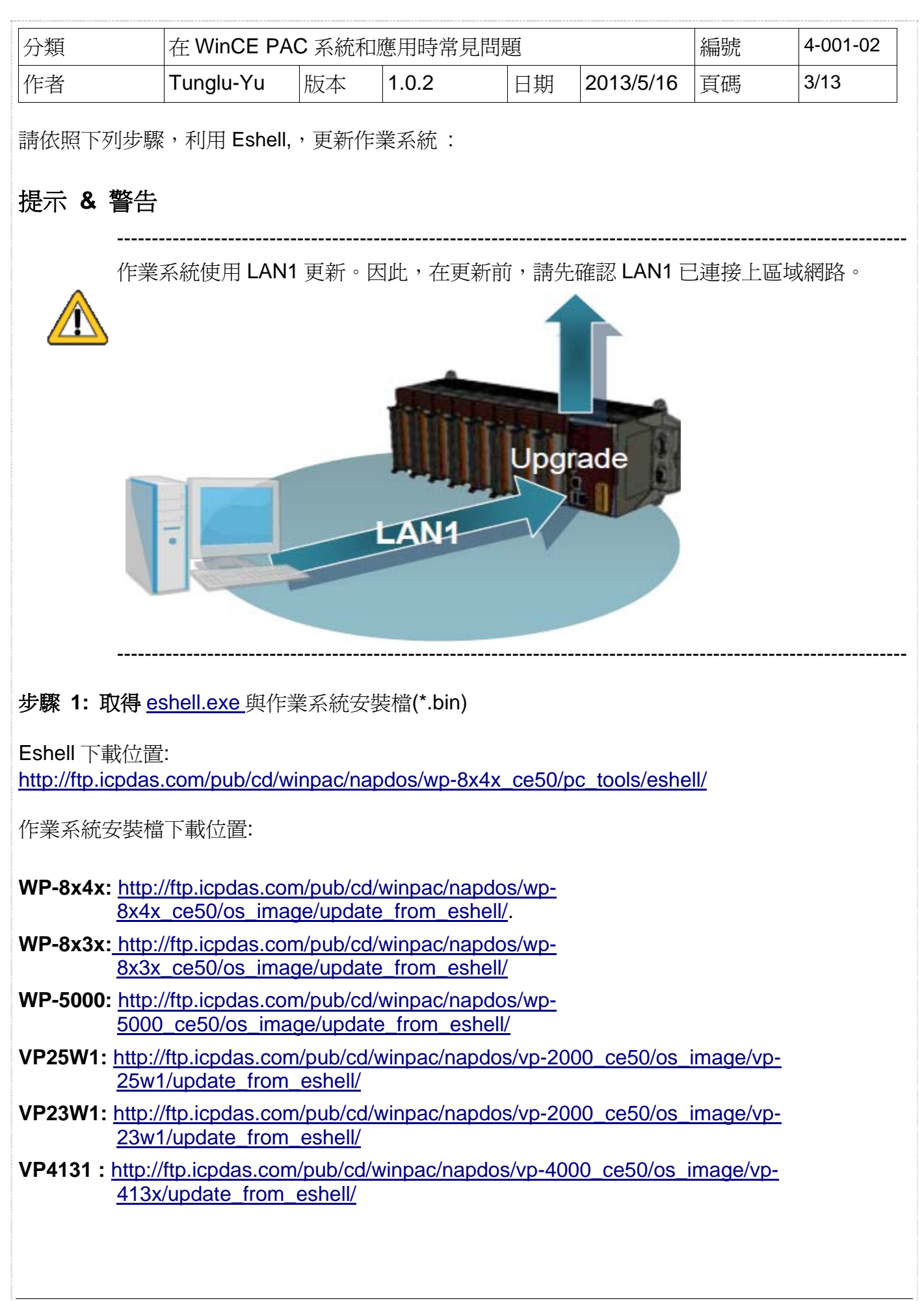

ICP DAS Co., Ltd. Technical document

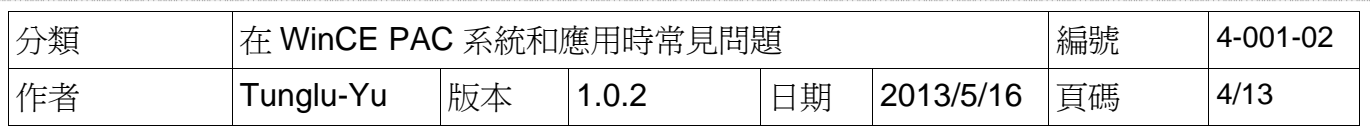

步驟 **2:** 將選轉開關轉至 "**3**" 後,重新啟動 WinPAC。

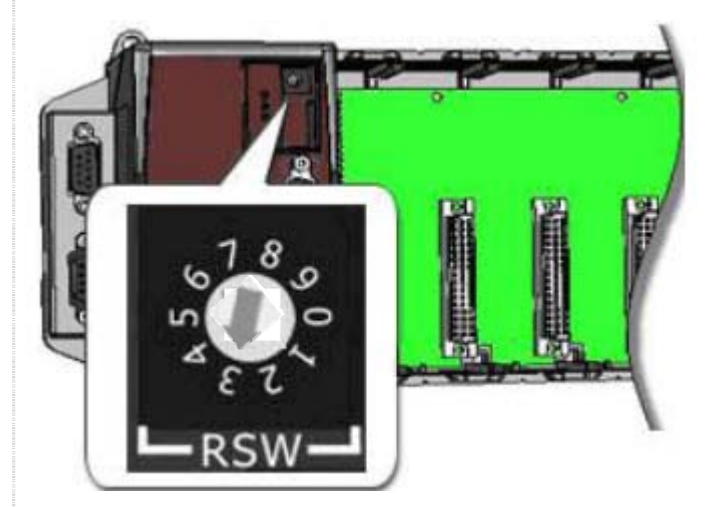

步驟 **3:** 在 PC 端執行 "Eshell"。Eshell 會搜尋網路上等待更新的 PAC 並列出來。

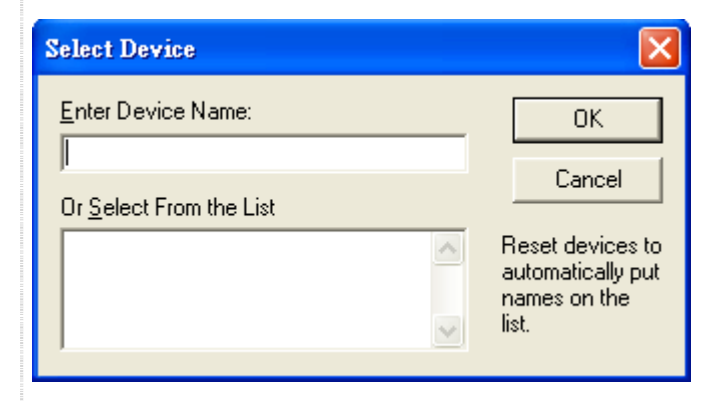

步驟 **4:** 點擊要更新作業系統的 PAC 並按 OK。

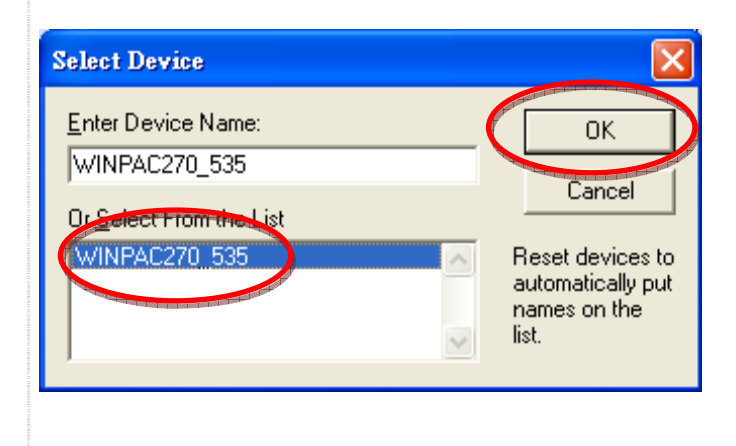

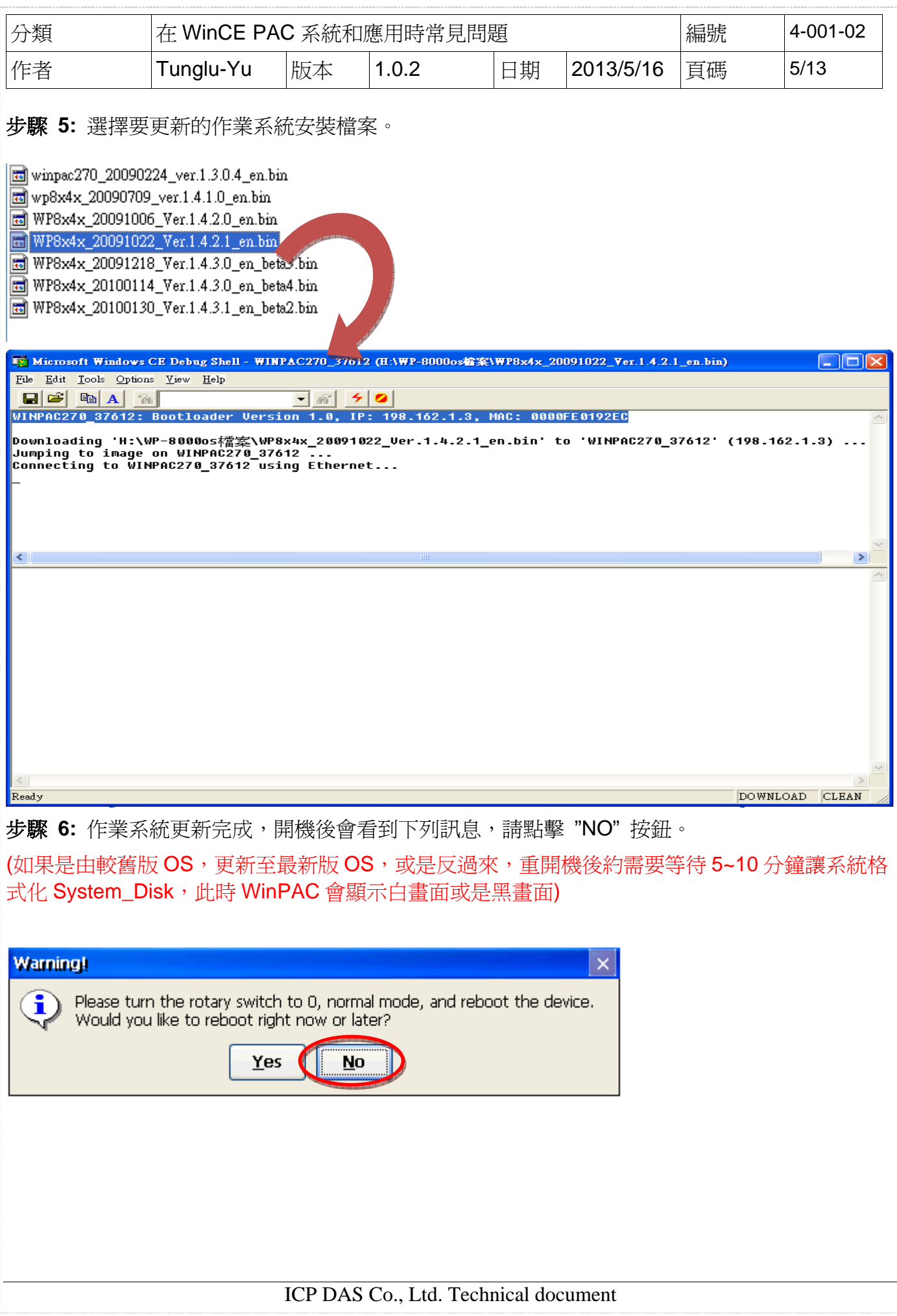

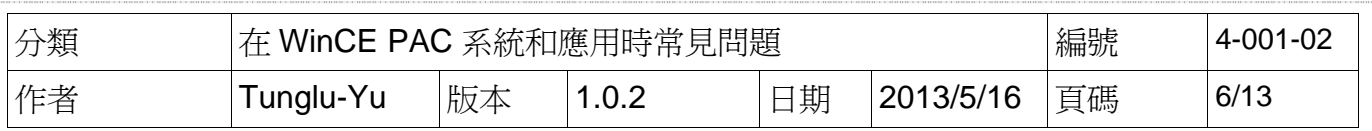

## 步驟 **7:** 將選轉開關轉至 "**0**"。

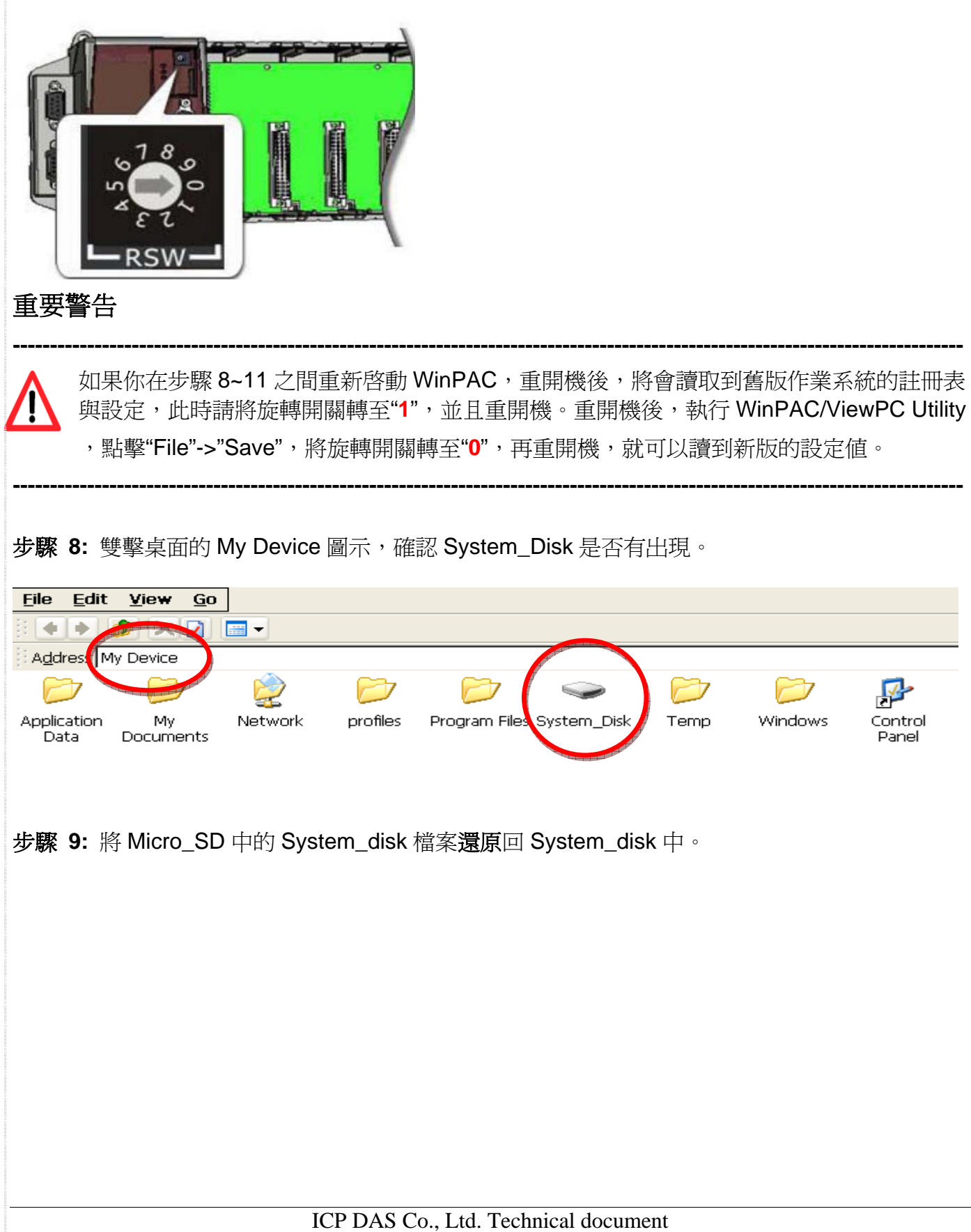

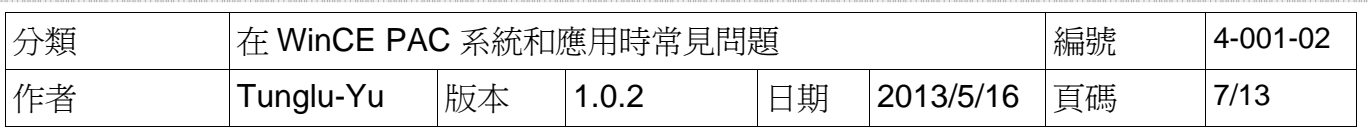

步驟 **10:** 還原 WinPAC 的設定。

執行桌面上的 WinPAC Utility,還原設定(例如下圖)。

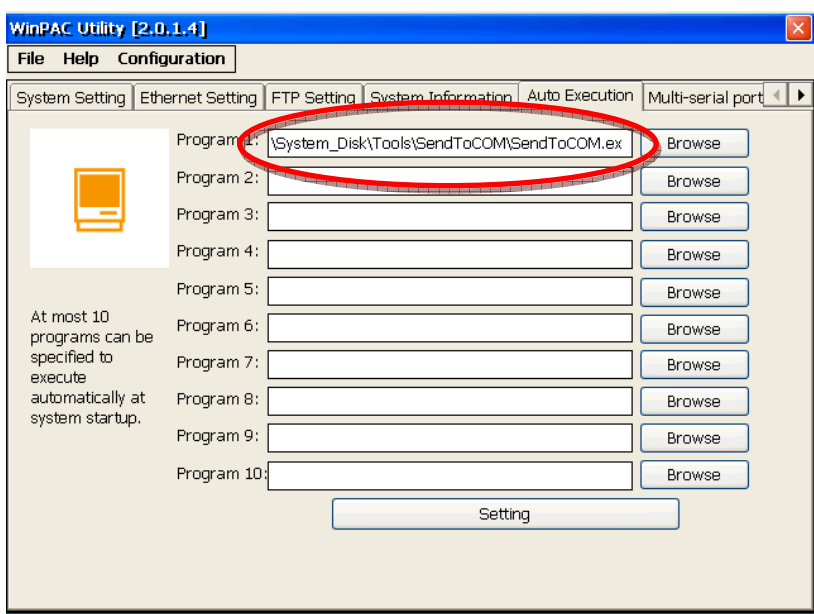

步驟 **11:** 檢查作業系統版本。

執行桌面上的 WinPAC Utility, 點擊 "System Information"頁面,檢查目前的版本。

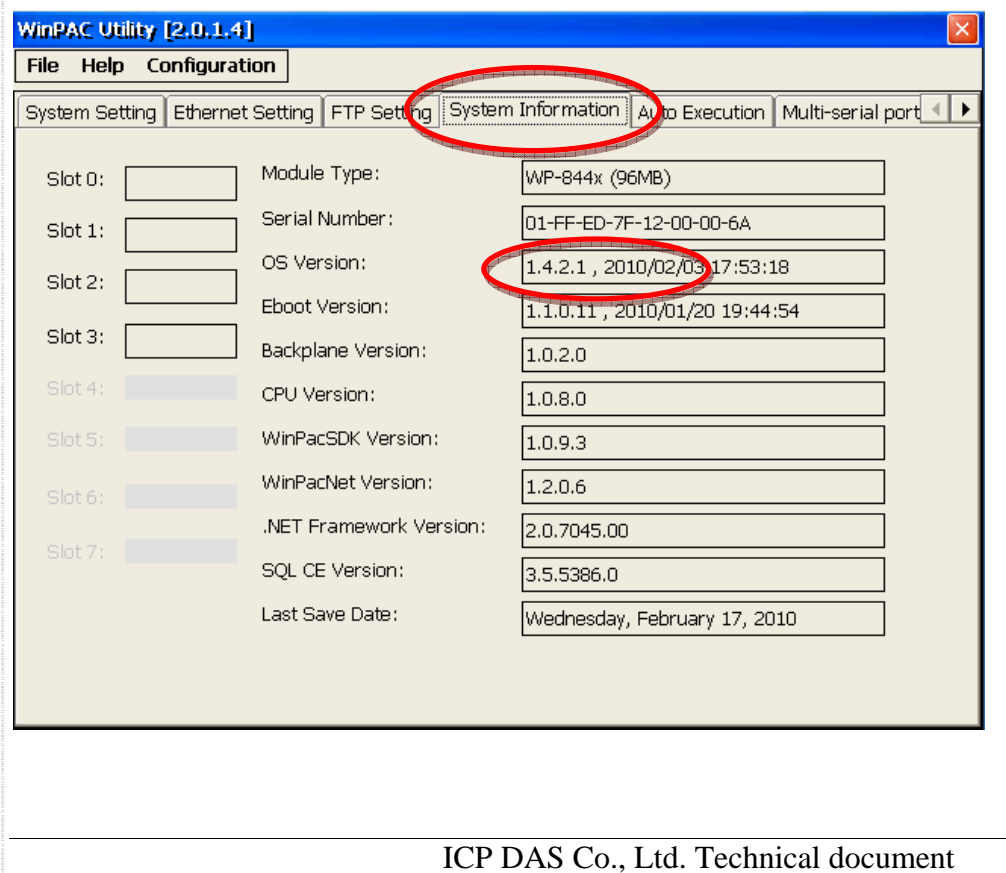

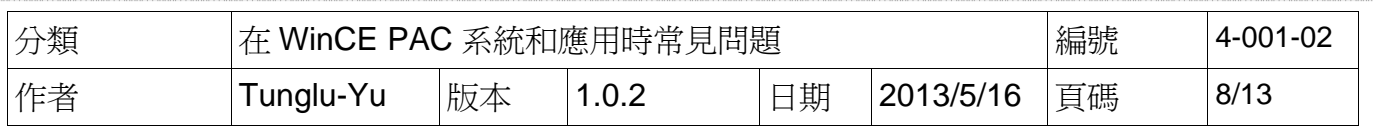

步驟 **12:** 儲存 WinPAC/ViewPAC 的設定值與註冊表。

12.1. 執行桌面上的 WinPAC Utility, 點擊 "File"->"Save"。

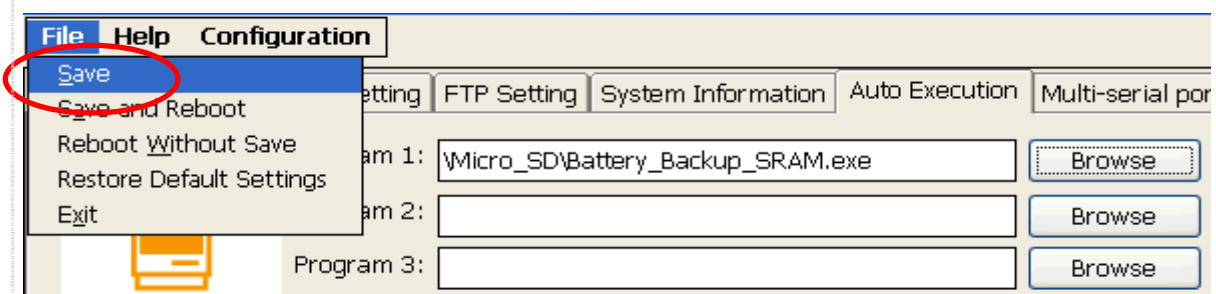

12.2. 點擊"Yes"按鈕,完成作業系統更新。

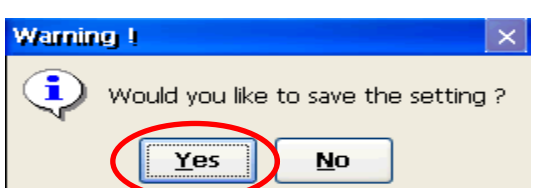

ICP DAS Co., Ltd. Technical document

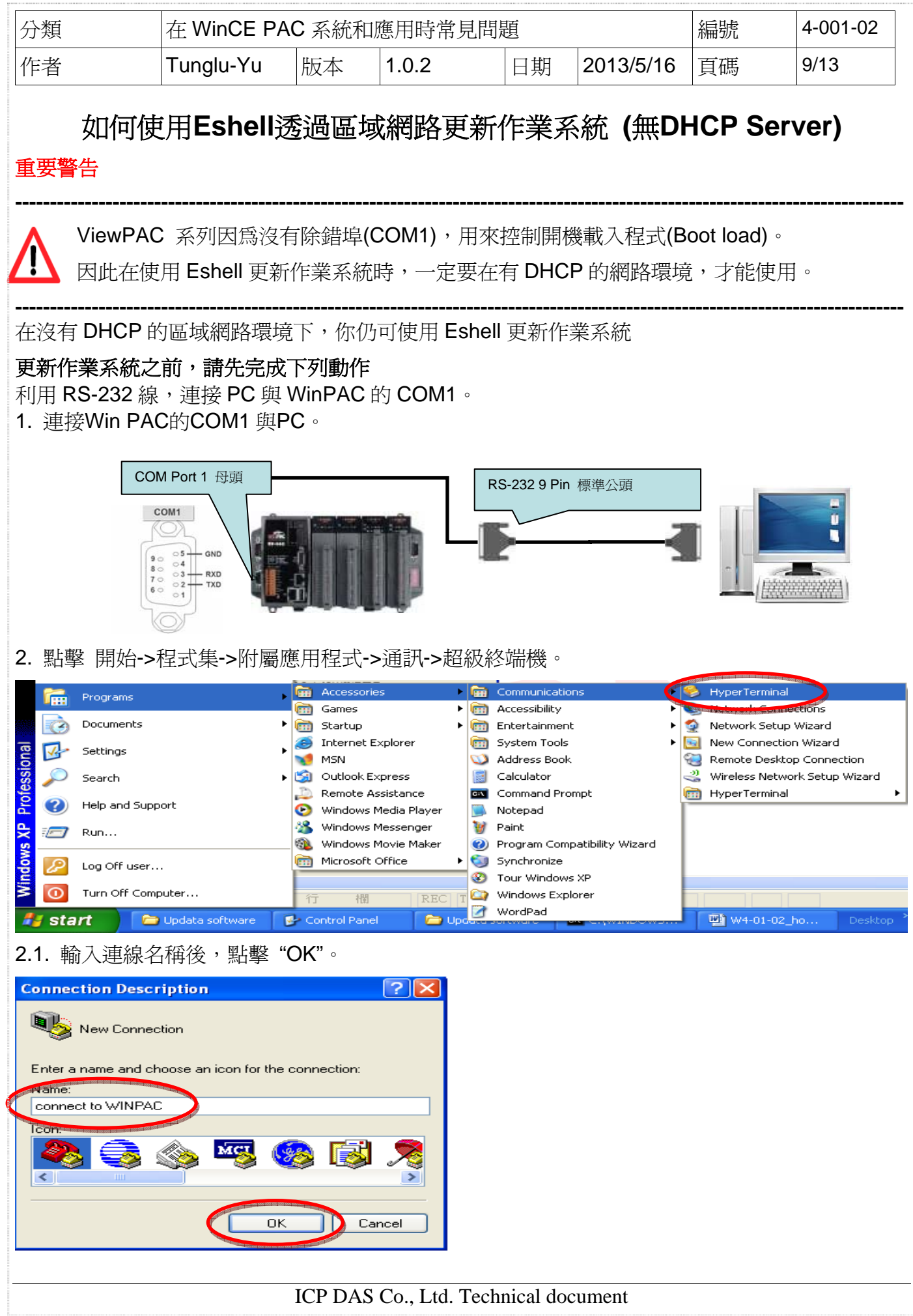

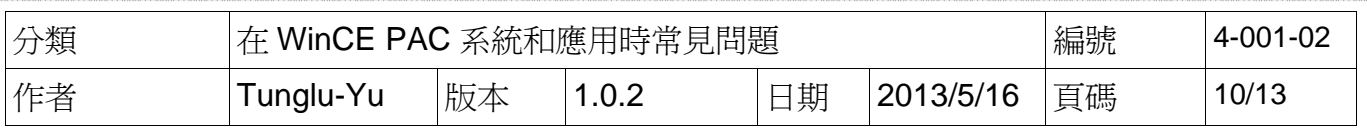

## 2.2. 選擇與 WinPAC 連接的 COM Port。

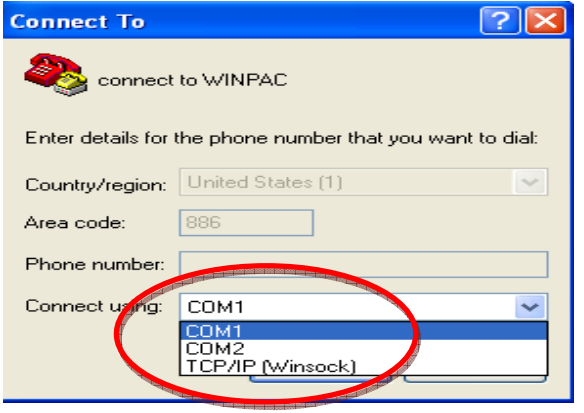

2.3. 設定連線設定值如下,點擊 "OK"。

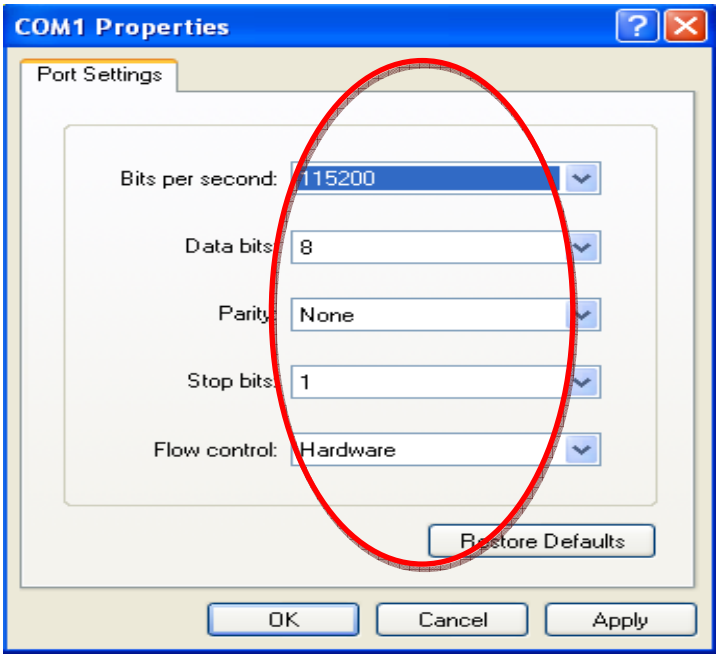

3. 將旋轉開關轉至 "**2**" 後,重新啟動 WinPAC。

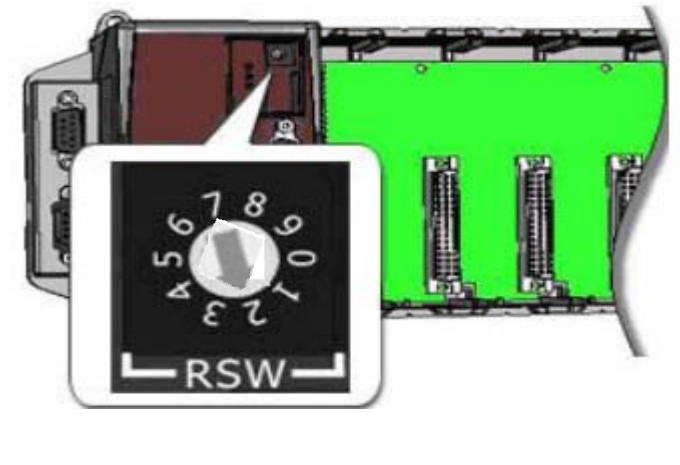

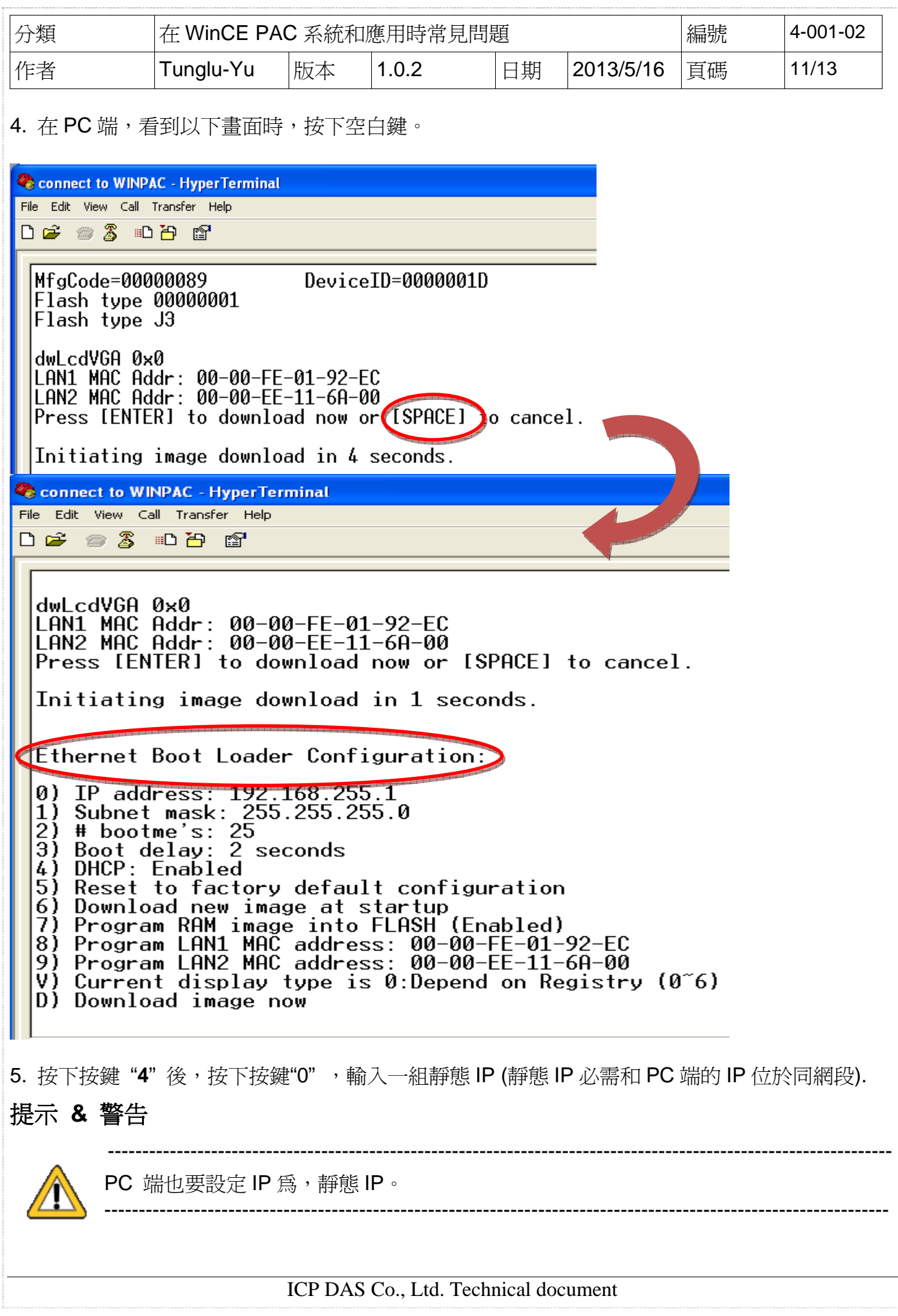

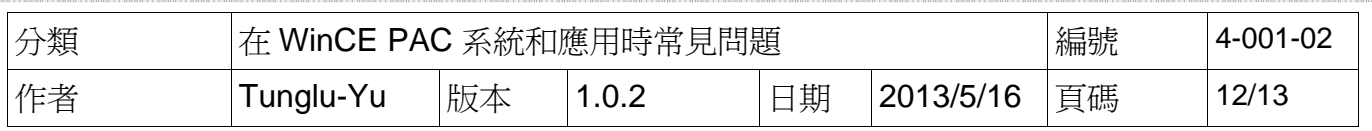

5.1. 設定 PC 端靜態 IP(範例為: 198.162.1.25).

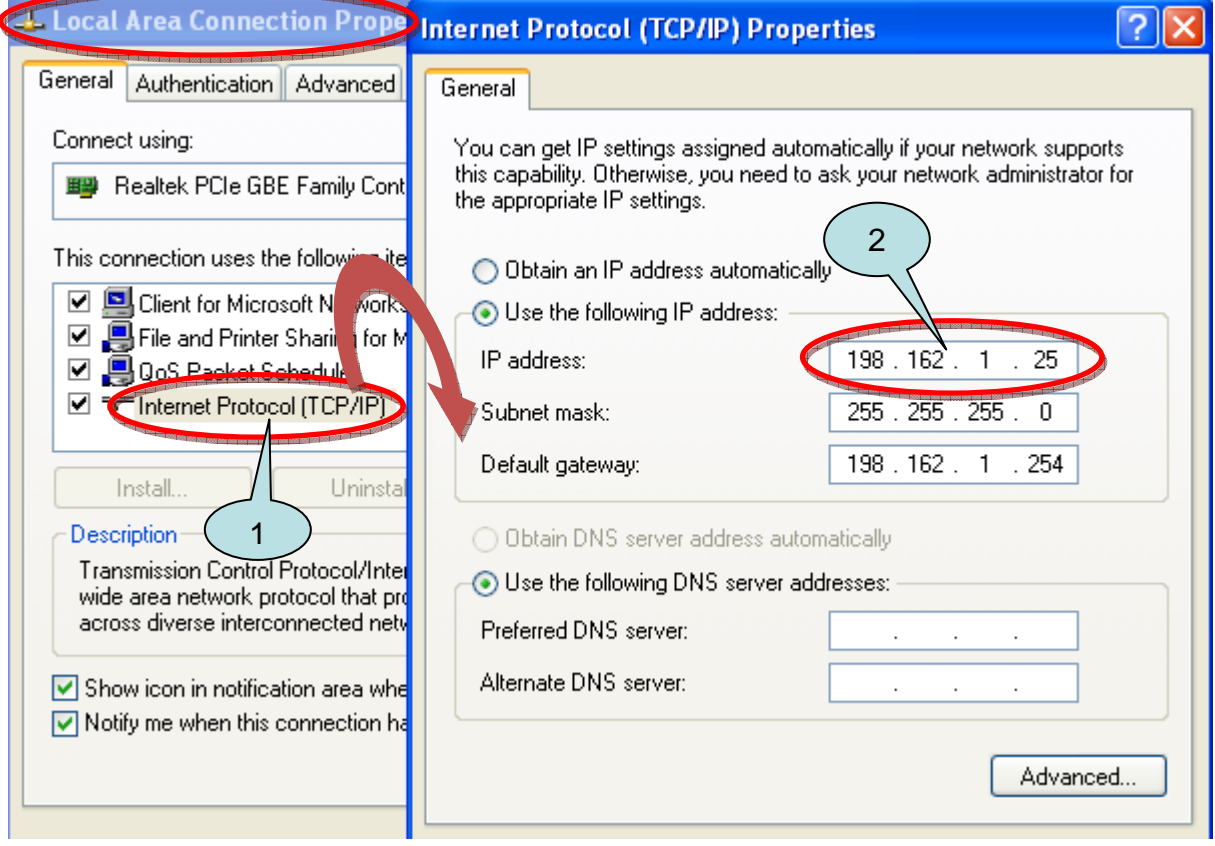

5.2 WinPAC 端 IP 設定 198.162.1.0 to 254(例如 25)。

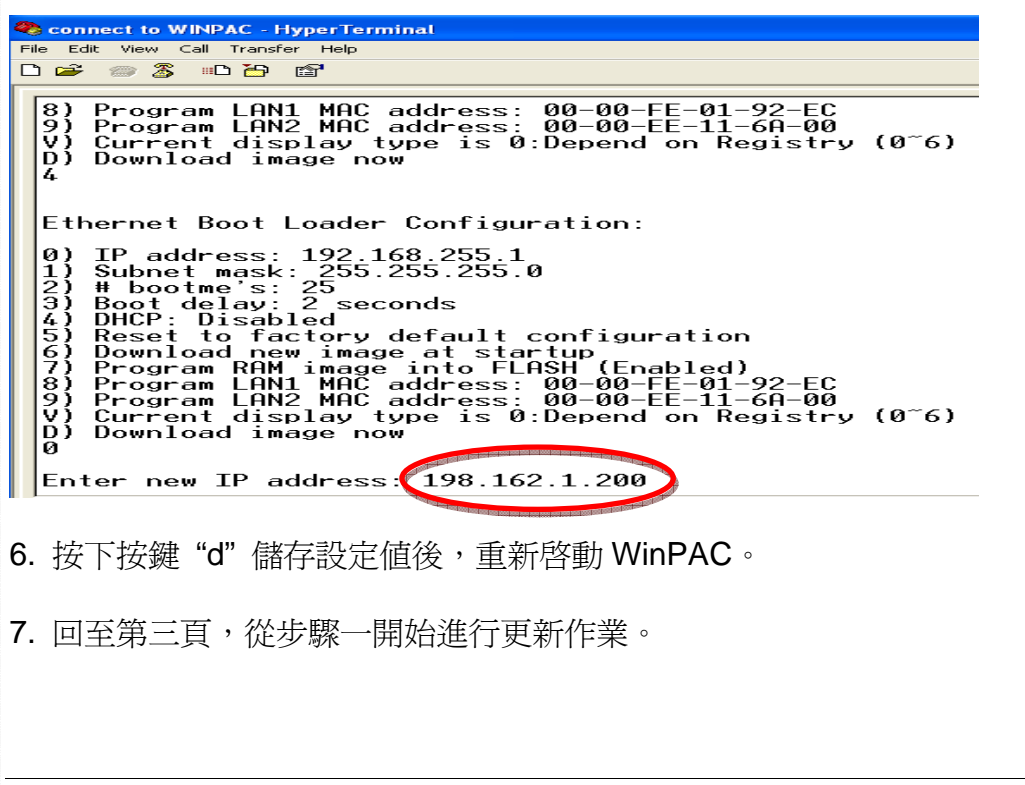

ICP DAS Co., Ltd. Technical document

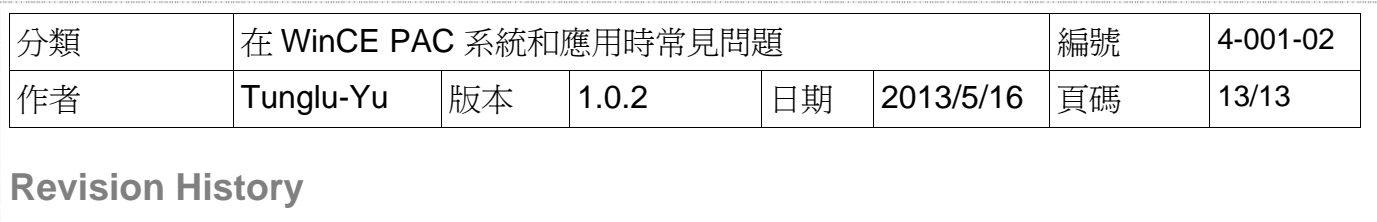

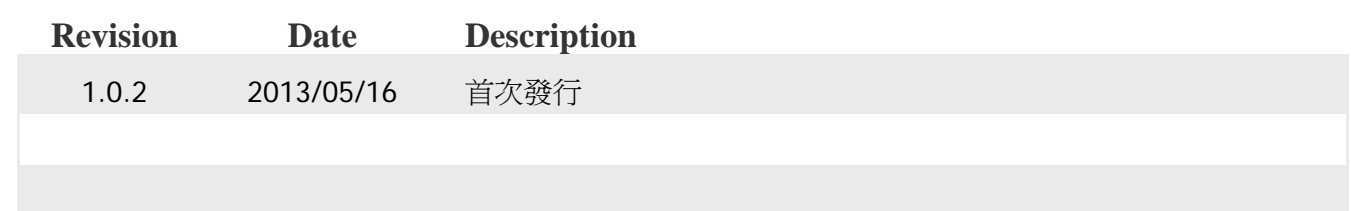